To request any copy of an item:

- Search for the title you want to request.
- Click **Request It.**
- Log in using your library barcode number or user name and PIN/password.
- Select the name of the library where you want to pick up the item using the **Pickup Library** box.
- Your request will be active immediately, or you can set an activation date up to one year in the future.
- Click **Submit Request.**

# **View and Manage Requests**

To view, cancel, suspend, or reactivate requests:

- Under **My Account** on the menu bar, click **Requests.**
- Log-in using your library barcode number or user name and PIN/password.
- View the status of your current requests:

Active — Request placed.

Pending — Request assigned to a library. Shipped — Item in en route to your library. Held — Item waiting for you to pick up. Cancelled — Either by you, or automatically if item is held for 7 days without pick-up.

 To cancel, suspend, or reactivate requests, select the check box by each title, then click the appropriate button at the bottom of the page.

### **Place a Request Place a Request Place a Request Place a Request Place is a Request Place is a Place is a Place is a Place is a Place is a Place is a Place is a Place is a Place is a Place is a Place is a Place i View and Renew Items Out**

To view and renew items you have checked out:

- Click **My Account** on the menu bar, then click **Items Out** on the My Account menu.
- Log in using your library barcode number or user name and PIN/password.
- You'll see all the items you have currently checked out, starting with those due soonest. (Items in red are overdue.) You can change the display order by clicking any column heading.
- To renew items, select the check box next to the title of each that you wish to renew. (Nonrenewable items will not have a box to check.)
- Click **Renew selected items**.
- To renew all items checked out on your account, click **Renew all items***.*
- Check to be sure your items have been renewed.

Renewals may not be allowed if you have too many overdue items, excessive fines, someone else has requested the item, or you have previously renewed the item the maximum number of times allowed by the lending library.

**Please call or stop by the library if we can help you with the online catalog system.**

# **Online** Catalog

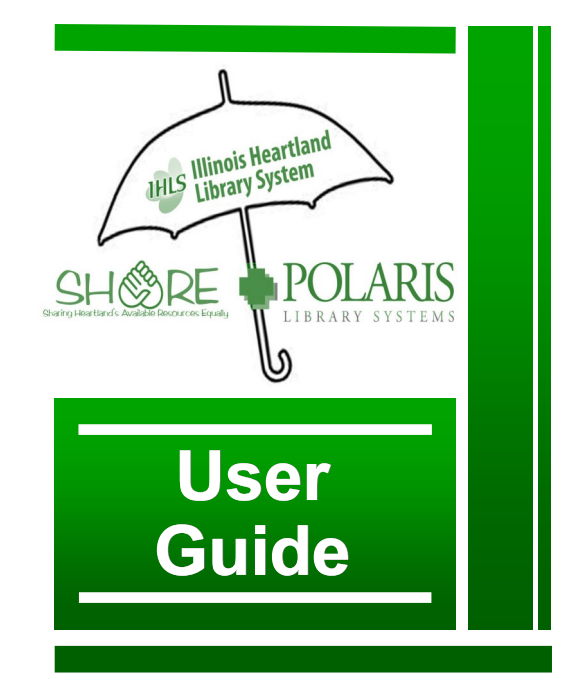

To access the online catalog, go to:

## **forsythlibrary.com** then select "Materials Search"

*or* **forp.illshareit.com**

## **Search**

From the opening page of the catalog, you can do a **Quick Search**.

- Type a word or words in the **Quick library search** box.
- You can limit the search to a specific format (book, DVD, etc.) from the pulldown **Limit by** box.
- The first choice under **Limit by** is always **My Library**. This allows you limit your search to only items at Forsyth.
- Then click **Go!** or hit the **enter** key.
- You don't need a complete title to search. You can enter a few **distinctive key words** from the title, author's name, movie actor or music artist.
- You can enter words in any order. To search certain words in an exact order, enclose them in double quotation marks.
- You can use wildcard symbols. The **\*** stands for the rest of a word (however many letters), and the **?** stands for any single letter.

More detailed searches are available under **SEARCH** on the menu bar.

A **keyword** search allows you to specify some other limits.

 From the pull-down **Search by** box, you can limit your search to a certain part of the catalog information, such as title, author, subject, or series.

# **Work with Search Results**

From the search results list you can:

- Select a **Sort** option from the pull-down box to sort results by author, title, etc. **Publication date** lists newest items first.
- Click a page number or arrow at the top or bottom of the page to move through the list.
- Click **Available?** to see if the item is available at Forsyth or other libraries.
- Click **More About It** to see more detailed information.
- **Narrow your search** results by type of material, subject, author, series, etc. by clicking any categories in the left column.
- Any items in blue (author, series, subject headings) can be clicked to browse other titles under that heading.

These options will ask you to log in with your barcode or user name and PIN/password:

 Click **Request It** to request a copy of the item routed to you at Forsyth or any other public library.

To jump to Forsyth in the **Pickup Library** list, click on the down arrow and type **fo**.

- Click **Add to My List** to add the title to a **working list** or a list you create that you can save, print, or send by e-mail.
- Click **Save Search** to save this particular search. You can re-run the search later, or have it run weekly or monthly and the results emailed to you.

# **Check and Update Account**

From the **My Account** option on the menu bar, you can check your account, renew items checked out, and update contact information.

- Click **My Account** on the menu bar, then click **My Record** on the menu.
- Log in using your library barcode number or user name and PIN/password.
- The **My Record** page appears. On the left side is a summary of your account. You can click any item in blue (**Items out**, **Requests**, **Fines & Fees**, etc.) to see more detail.
- Click **Contact Information** to display your personal information.

Here you can change your phone number or email address. Enter the new information and click **Submit Change Request**.

If you want to keep a list of all items checked out on your account, click the box next to **Maintain reading history**, and respond to the privacy notice.

 Click **Change Logon** to create or change an alternate user name to use for logging in to your account. (You can always use your barcode to log in.) You can also change your password.

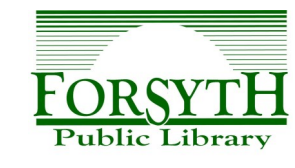

**268 S. Elwood Forsyth, IL 62535 217.877.8774 forsythlibrary.com**